# **INSTRUCTIONS FOR THE ONLINE ITALIAN LANGUAGE TEST**

The online Italian language test will involve a combination of MICROSOFT FORMS (for the exercises) and ZOOM for the identification of the candidates and the necessary invigilation.

Immediately before the test you will receive a message on your INSTITUTIONAL e-mail with the link to access ZOOM.

When you have been identified and your smartphone has been placed so that it is possible to invigilate the test you will be given the link to access the test exercises on Microsoft Forms.

### **What you need:**

- You must be registered for the exam in Esse3WEB
- Smartphone with webcam, microphone and ZOOM installed
- PC or tablet for the test with an internet connection (preferably with an internet cable and not wi-fi)
- A suitable room
- Your ID card or other form of identification with a photo.

### **Setting up the room:**

The door to the room must be shut and no other people must be in the room with you. At any time the Exam Panel may ask you to show the room in order to check that these rules are respected.

Next to the PC or tablet there must be enough space to set up the Smartphone so that the screen and the keyboard where you take the test can be seen by the exam panel (see photo below).

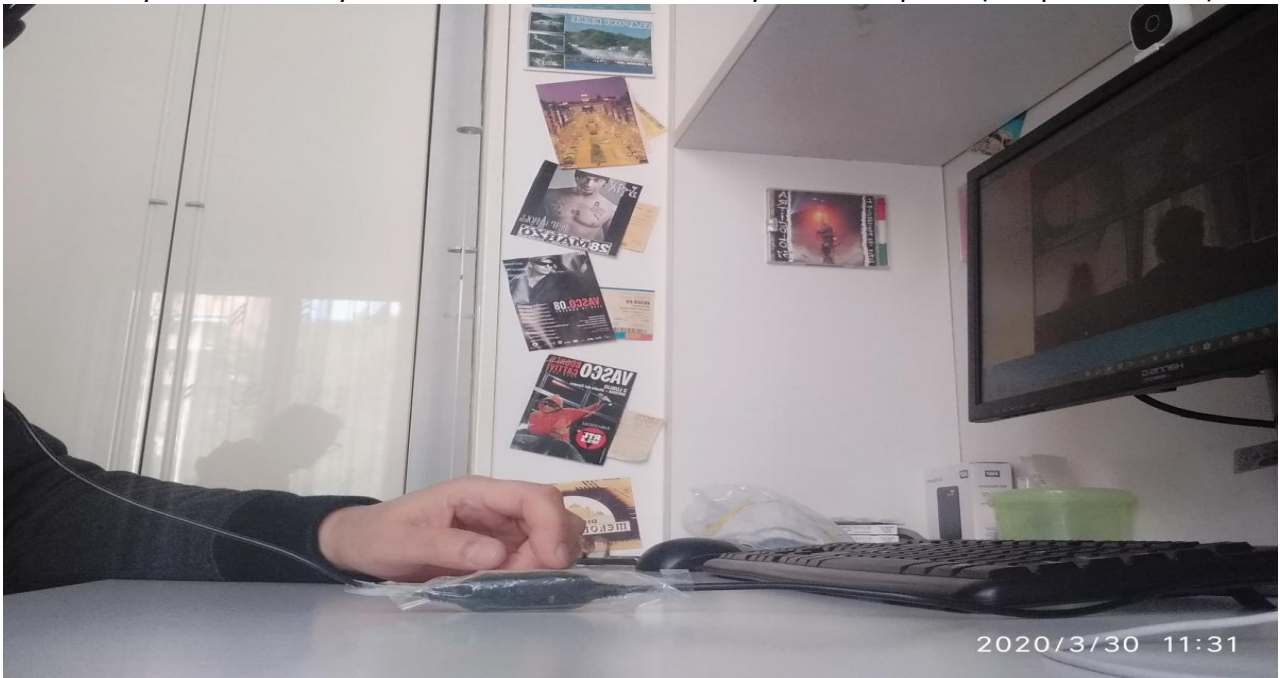

### **Device for ZOOM:**

**Install ZOOM on your smartphone using the links below, according to the system needed for your phone:**

- Android: **<https://play.google.com/store/apps/details?id=us.zoom.videomeetings>**
- iOS: **<https://apps.apple.com/it/app/zoom-cloud-meetings/id546505307>**
- Windows / Mac OSX: **<https://zoom.us/download>**

Put the phone in silent mode so that you are not disturbed during the exam.

Connect to the ZOOM room, using the link that will be sent to you via e-mail, at the time indicated in the mail.

Please connect to ZOOM using your surname, name and student registration number (e.g.: (es: S1234567-ROSSI-MARIO)

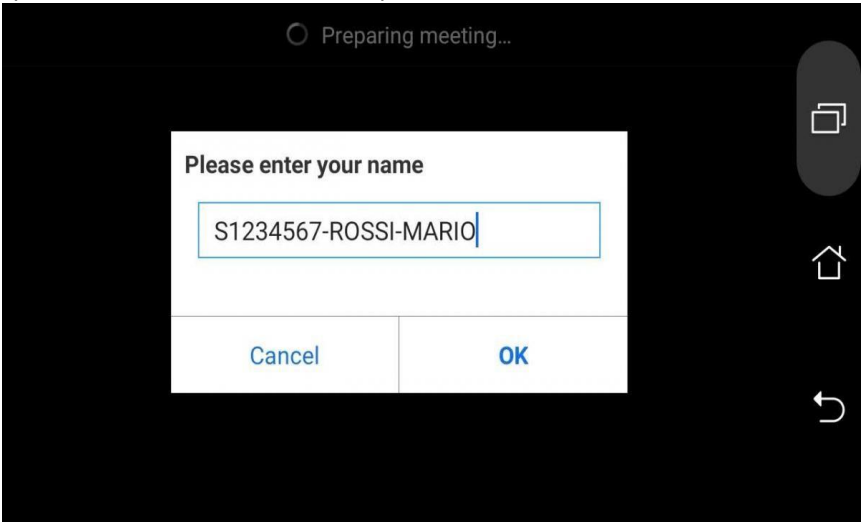

After connecting to ZOOM please check that your webcam and microphone are working.

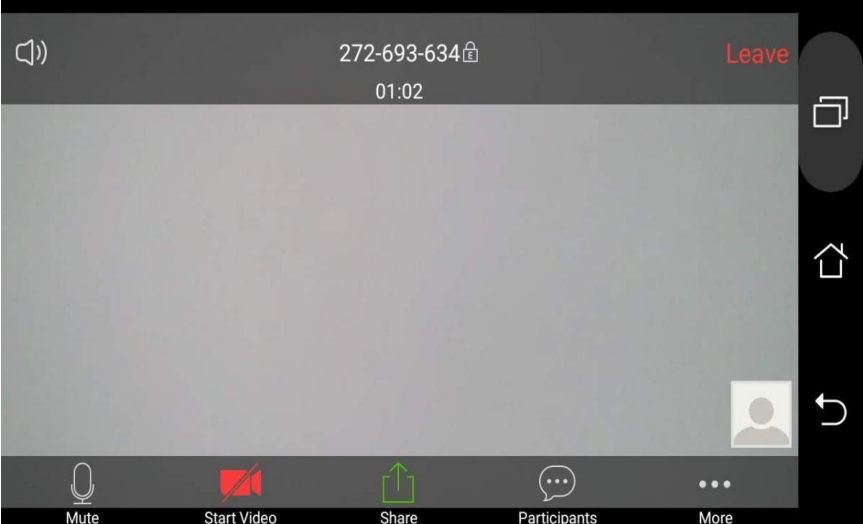

- Once you have entered the ZOOM room wait quietly until the members of the Exam Panel ask you to show your ID. Use the webcam to show your ID and the room where you will do the exam.
- After identification place your smartphone horizontally on a stable surface, as for example in the photo below.

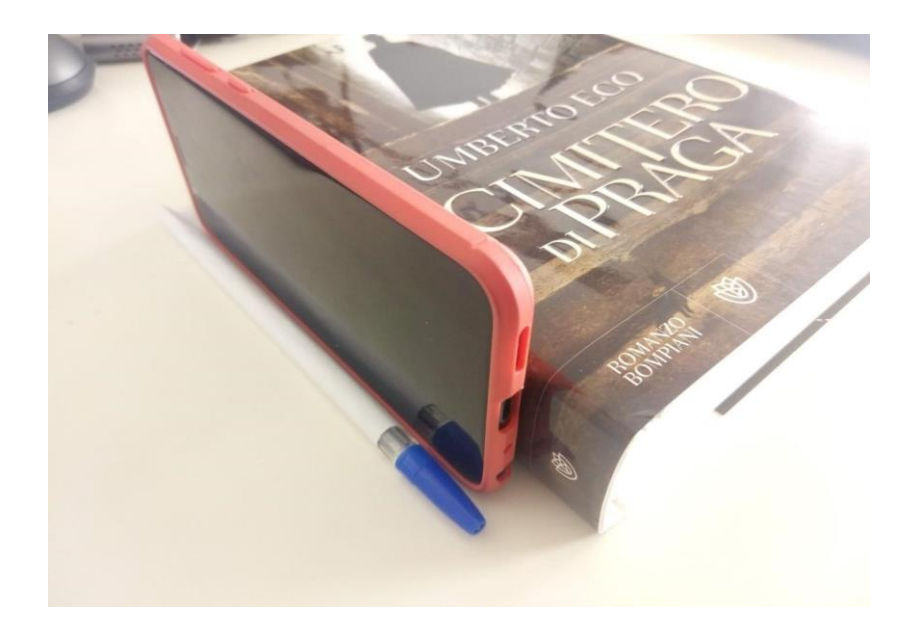

## **Device for doing the TEST:**

When all the students have been identified you will be told how to access the test.